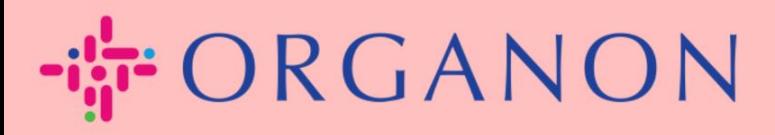

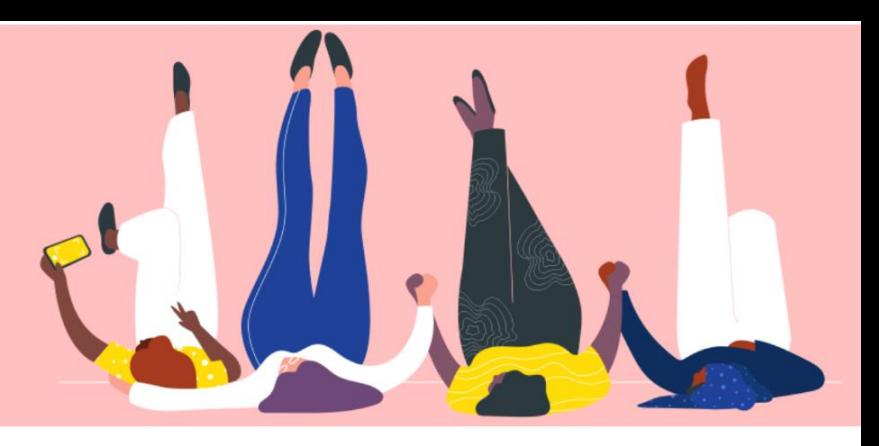

# **新增使用者至 COUPA SUPPLIER PORTAL** 用户指南

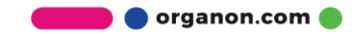

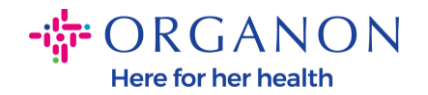

## **如何将使用者新增至 Coupa Supplier Portal**

**1.** 首先使用**电子邮箱** 和 **密码**登入 Coupa Supplier Portal 。

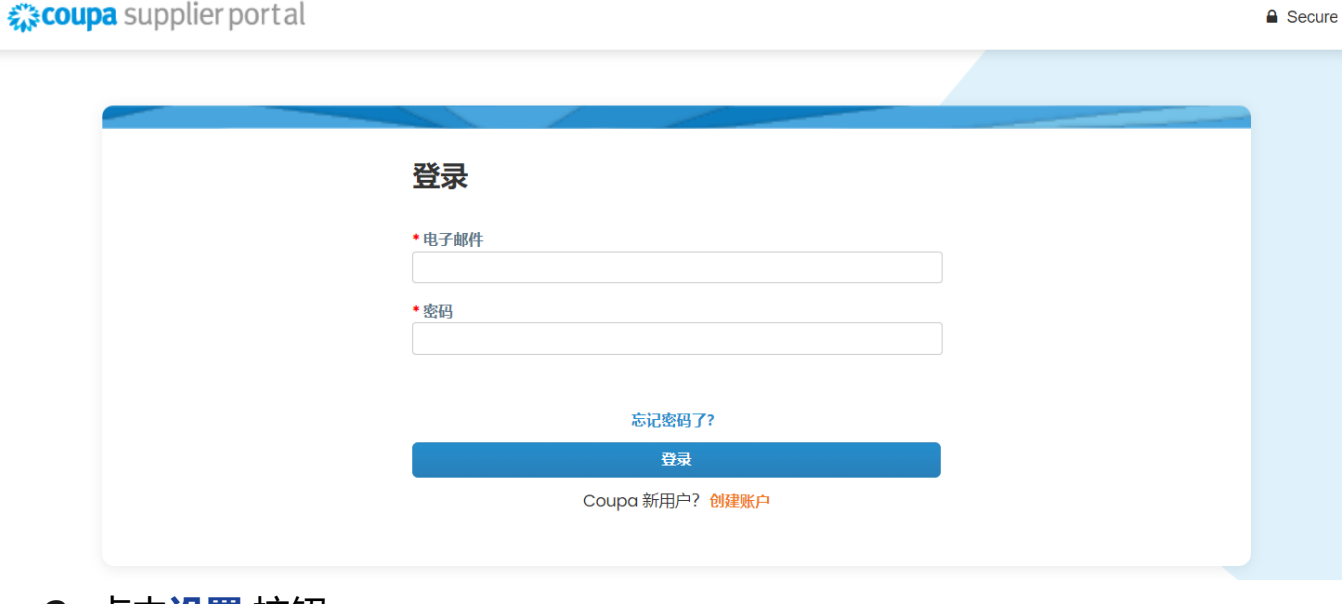

### **2.** 点击**设置** 按钮。

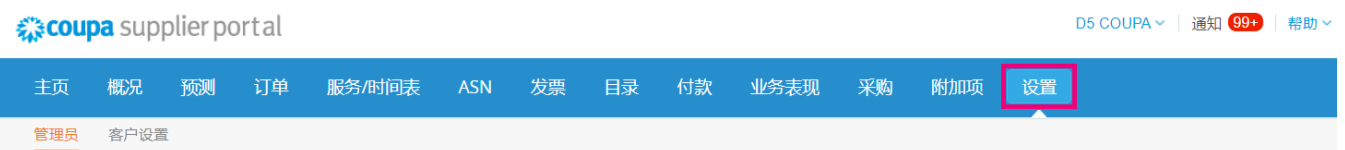

#### 管理员 用户

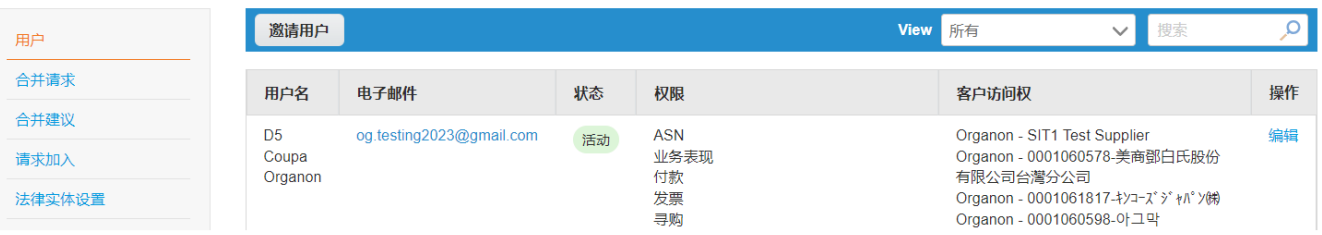

**3.** 在**管理员** 菜单中点击**使用者** 再点击"**邀请使用者**"。

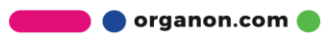

 $\begin{array}{lll} \left\Vert \mathbf{u}\right\Vert _{\mathbf{H}}^{1}\circ\bigcirc\mathsf{R}\mathsf{G}\mathsf{A}\mathsf{N}\mathsf{O}\mathsf{N} \qquad\qquad \ \left\Vert \mathbf{u}\right\Vert _{\mathbf{H}^{\text{free for her health}}} \end{array}$ 

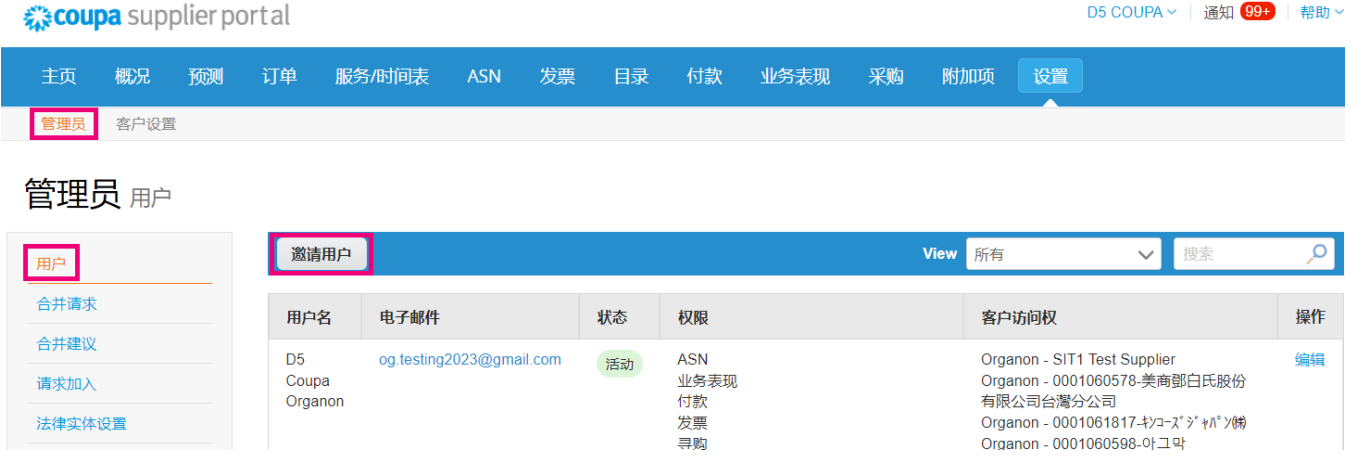

# **4.** 输入使用者信息: **名字**, **姓氏**以及**电子邮箱。**

 $\times$ 

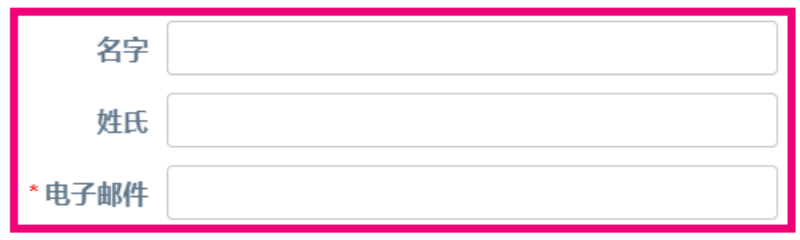

邀请用户

# **5.** 选择/取消相关**权限。**

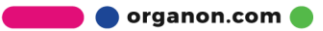

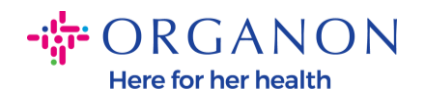

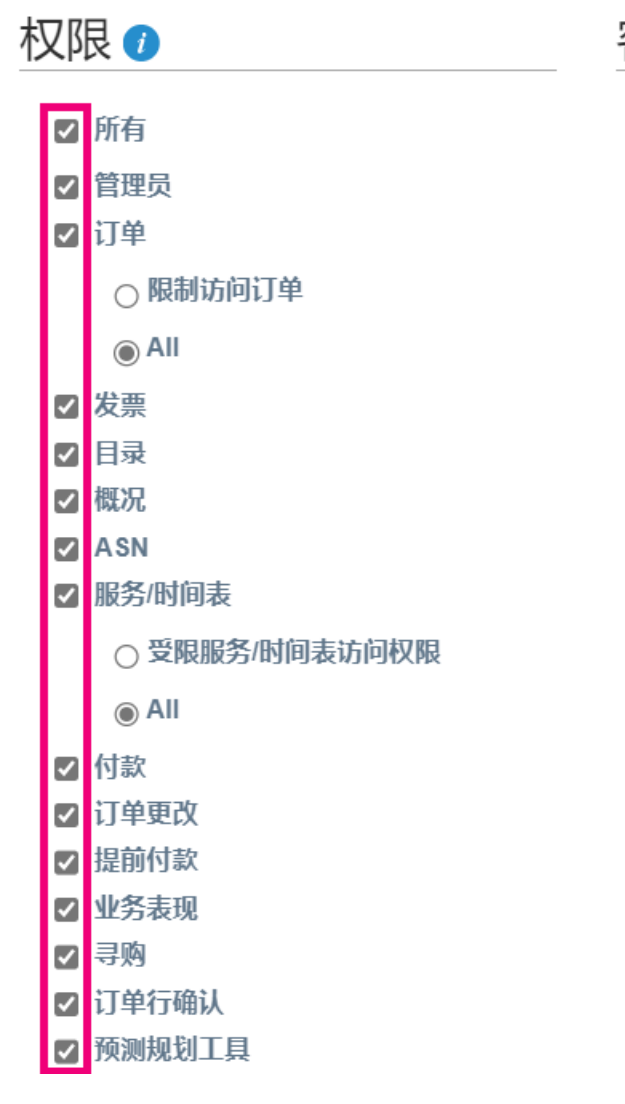

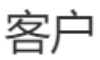

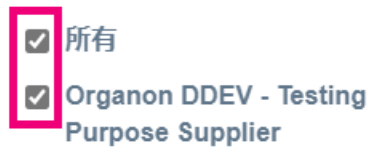

### **6.** 点击**发送邀请。**

取消

发送邀请

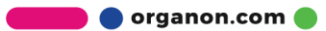